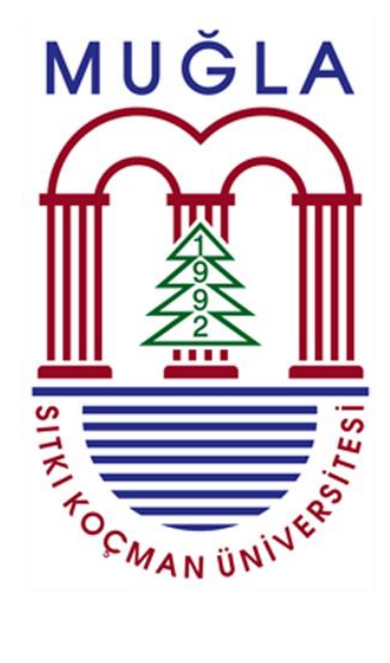

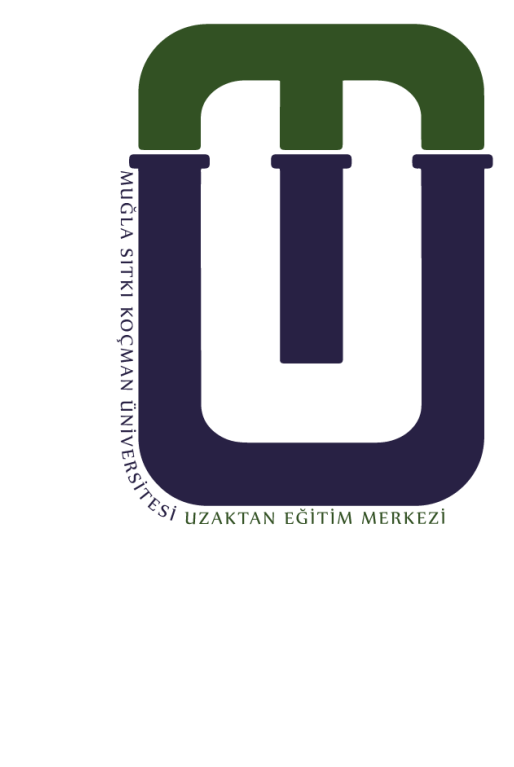

## DERS İÇERİĞİ YEDEKLEME, GERİ YÜKLEME VE CANLI DERS LİNKİ EKLEME KILAVUZU

Bu kılavuz yardımıyla dersiniz için hazırladığınız içeriği farklı şubelere yedekleyebilir ve sanal sınıflarda ders yapabilmek için canlı ders linki oluşturabilirsiniz. 1. Öncelikle dys.mu.edu.tr adresine girin ve işlem yapmak istediğiniz dersi/şubeyi seçin. Dersiniz aşağıdaki şekilde görünecektir:

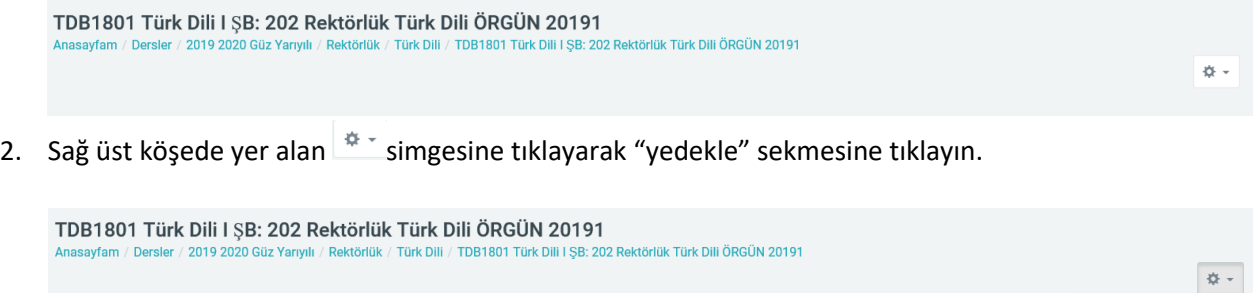

3. Açılan sayfada "kullanıcıları dahil et" kutucuğundaki işareti kaldırın ve sayfa sonundaki "sonraki" butonuna tıklayın.

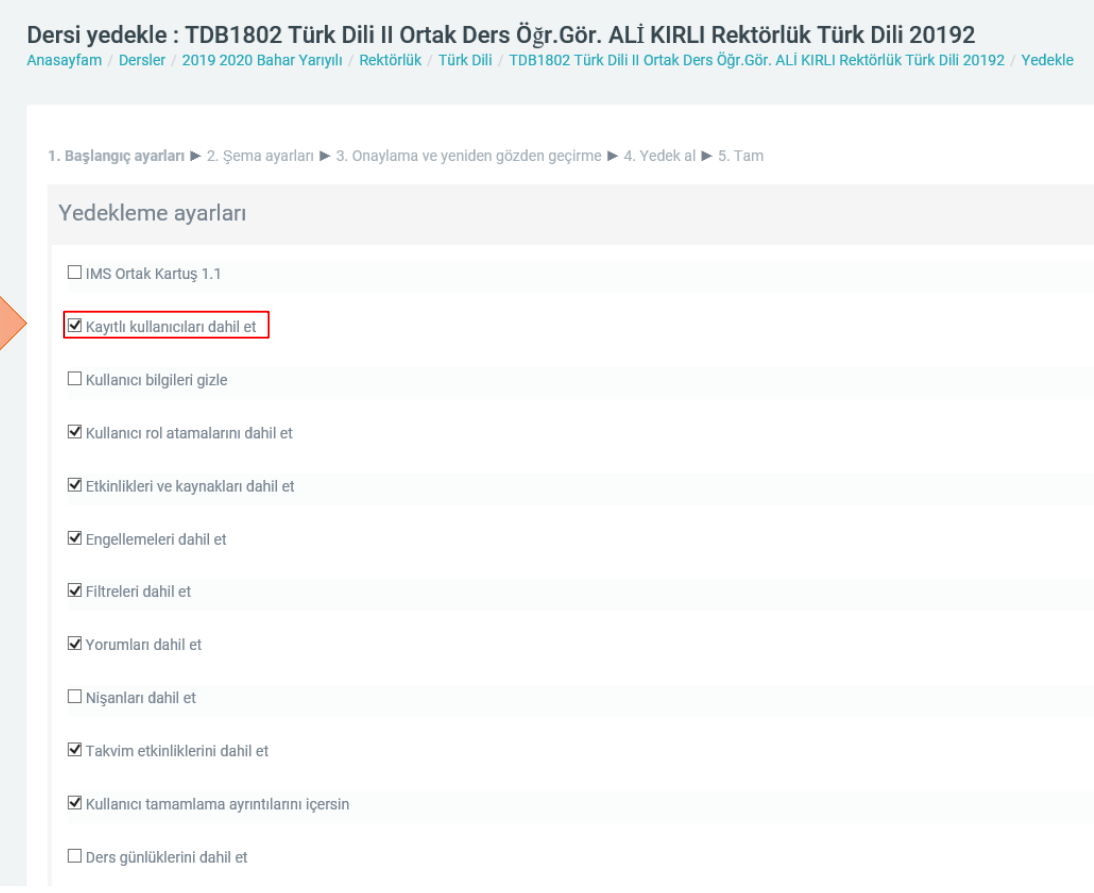

₿ Ayarları düzenle Düzenlemeyi aç  $\blacktriangledown$  Filtreler ₿ Not defteri kurulumu <sup>a</sup> Yedekle f Geri yükle  $\pmb{\uparrow}$ İçeri aktar  $\leftrightarrow$  Yayımla  $\leftarrow$  Sıfırla **₿** Daha fazla.

4. Açılan sayfada yedeklemeye dahil etmek istemediğiniz materyaller varsa yanlarındaki kutucukların işaretlerini kaldırın(canlı ders linkinin yanındaki işareti kaldırmanızı tavsiye ederiz) ve sayfa sonundaki "sonraki" butonuna tıklayın.

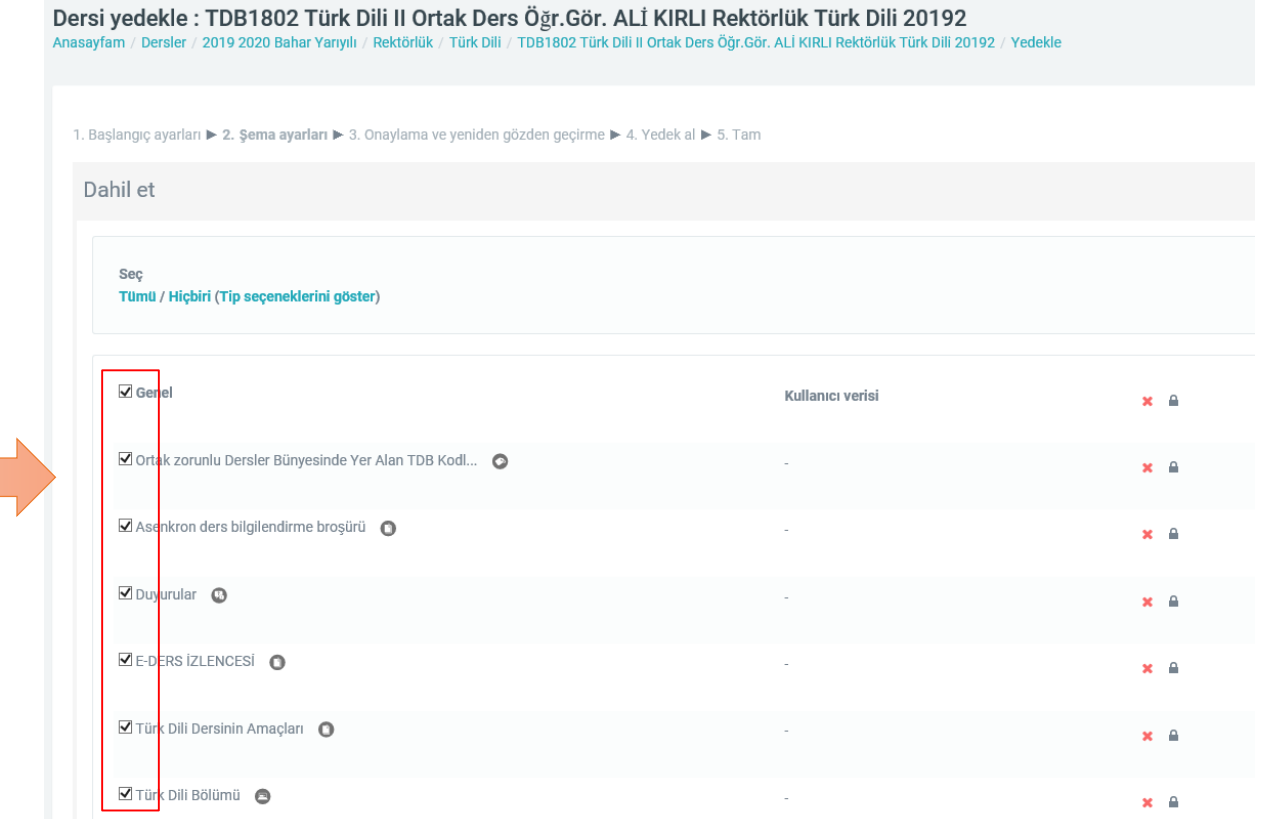

5. Açılan sayfadaki kontrolleri yapıp sayfa sonundaki "yedek al" butonunu tıklayın.

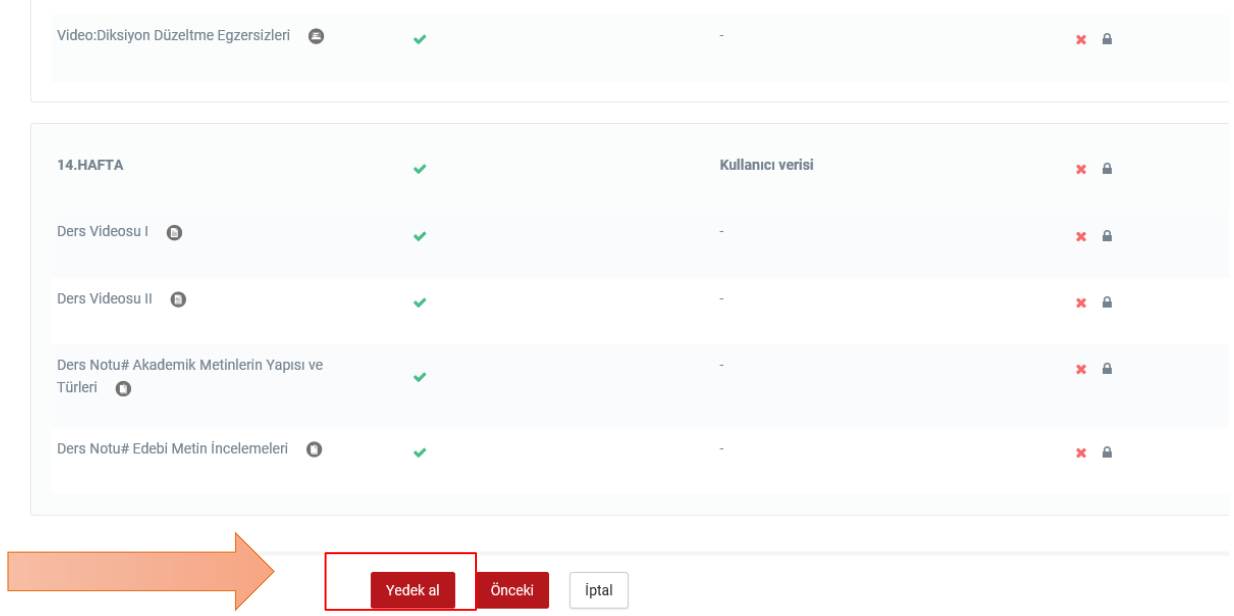

6. Dersinizin yedekleme işleminin gerçekleştiğine dair açıklama göründüğünde işleminiz tamamlanmış olacaktır. Ders içeriğinizin büyüklüğüne göre bu işlem birkaç dakika sürebilir. "devam" butonuna tıklayıp dersinizi görüntüleyebilirsiniz.

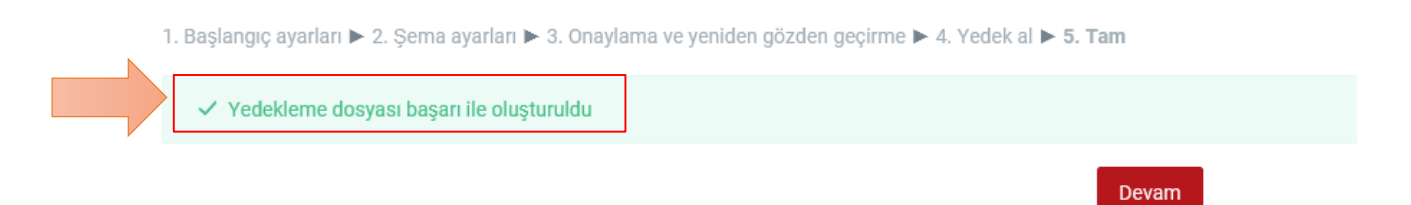

7. Yedeklediğiniz içerik dosyasını başka bir dersinize/şubenize geri yüklemek için sağ üst köşede

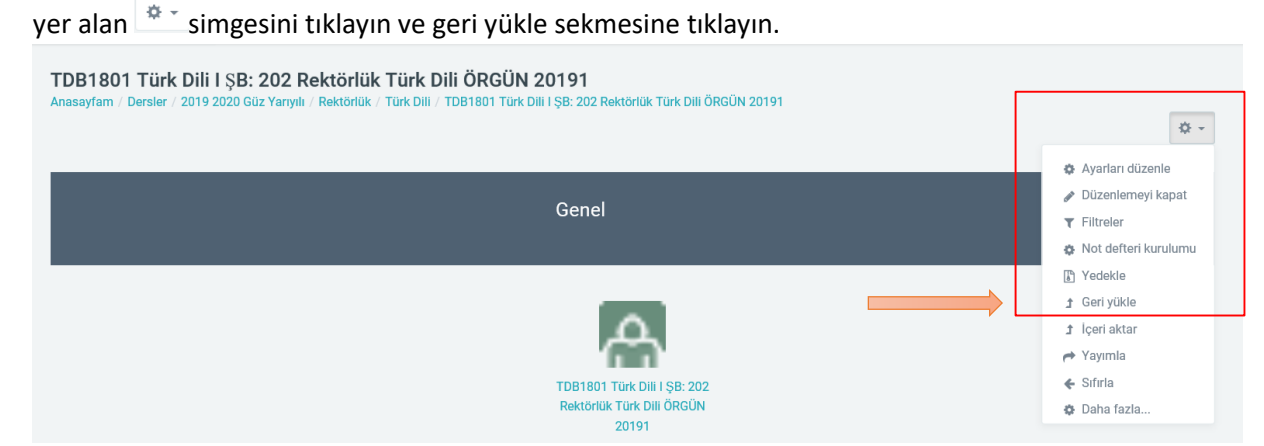

8. Kullanıcı gizli yedek alanında yer alan yedekleme yaptığınız dosyayı bulun ve sağ tarafındaki "geri yükle" seçeneğini tıklayın(dilerseniz "indir" seçeneğinden bu dosyayı bilgisayarınıza da indirebilirsiniz).

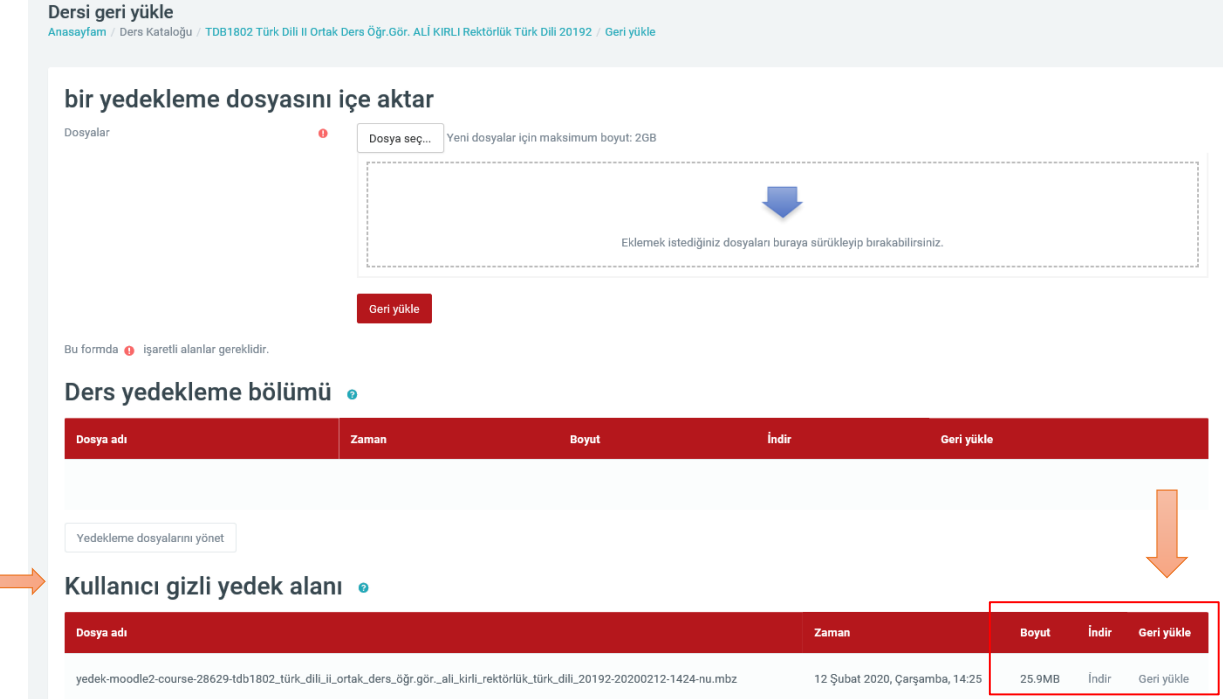

9. Açılan sayfanın en alt kısmına inerek "devam" butonuna basın.

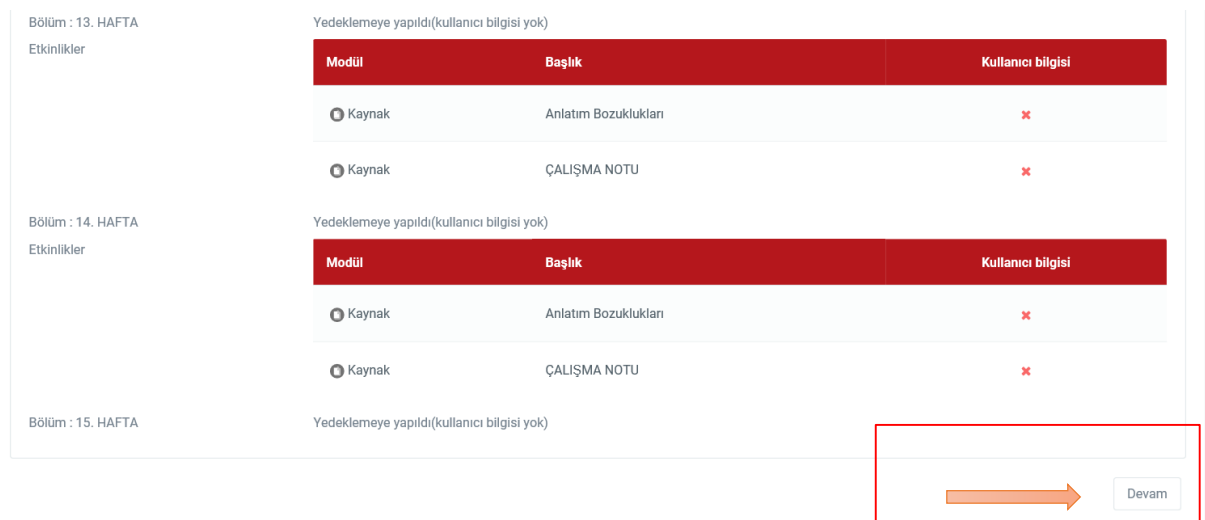

10. Açılan sayfada "Bu derse ait verilerle, ders yedeklemelerini birleştir" seçeneğini seçin ve devam butonuna basın.

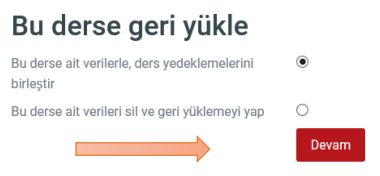

11. Açılan sayfadaki materyalleri kontrol ederek "sonraki" butonuna tıklayın.<br>Ayarları eski haline getir

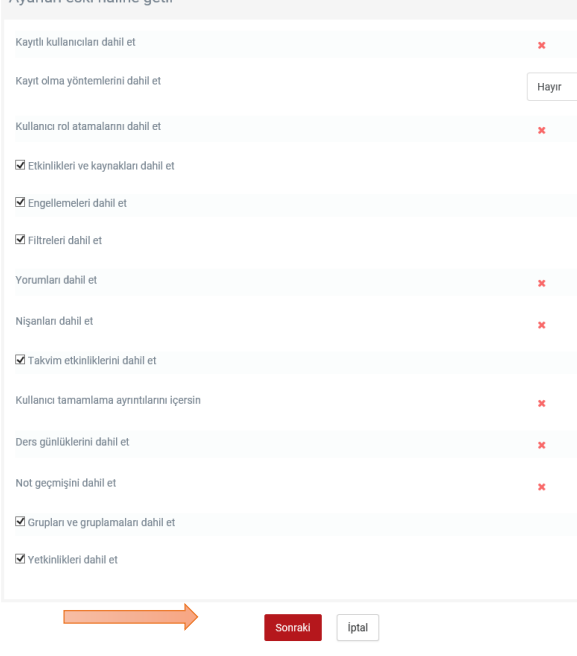

12. Açılan sayfada yedeklemek istemediğiniz materyaller varsa yanlarındaki kutucuğun seçimini kaldırıp kontrol ettikten sonra sayfa sonundaki "sonraki" butonuna tıklayın.

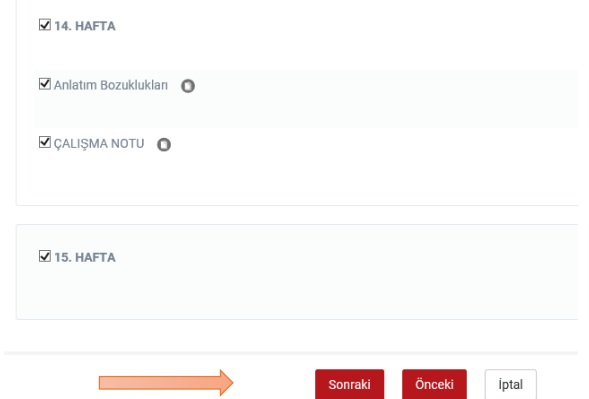

13. Açılan sayfada en alta inip "geri yükle" butonunu tıklayın.

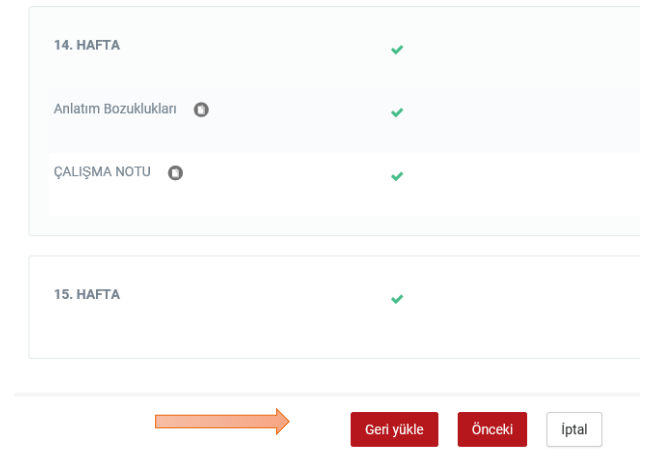

14. Geri yükleme işleminiz tamamlandı. "Devam" butonuna basarak görüntüleyebilirsiniz.

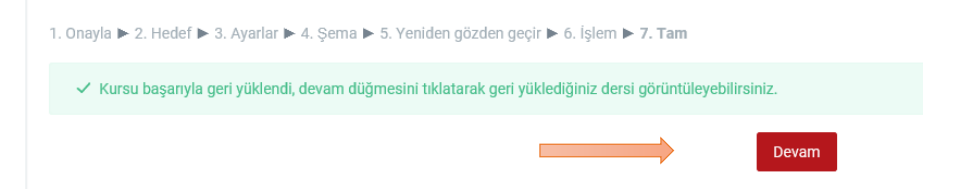

15. Dersinize yüklenen içeriklerin yerini  $\bigoplus$ sürükleyerek değiştirebilir, "yeni etkinlik ya da kaynak ekle" butonundan yararlanarak istediğiniz düzenlemeleri yapabilirsiniz.

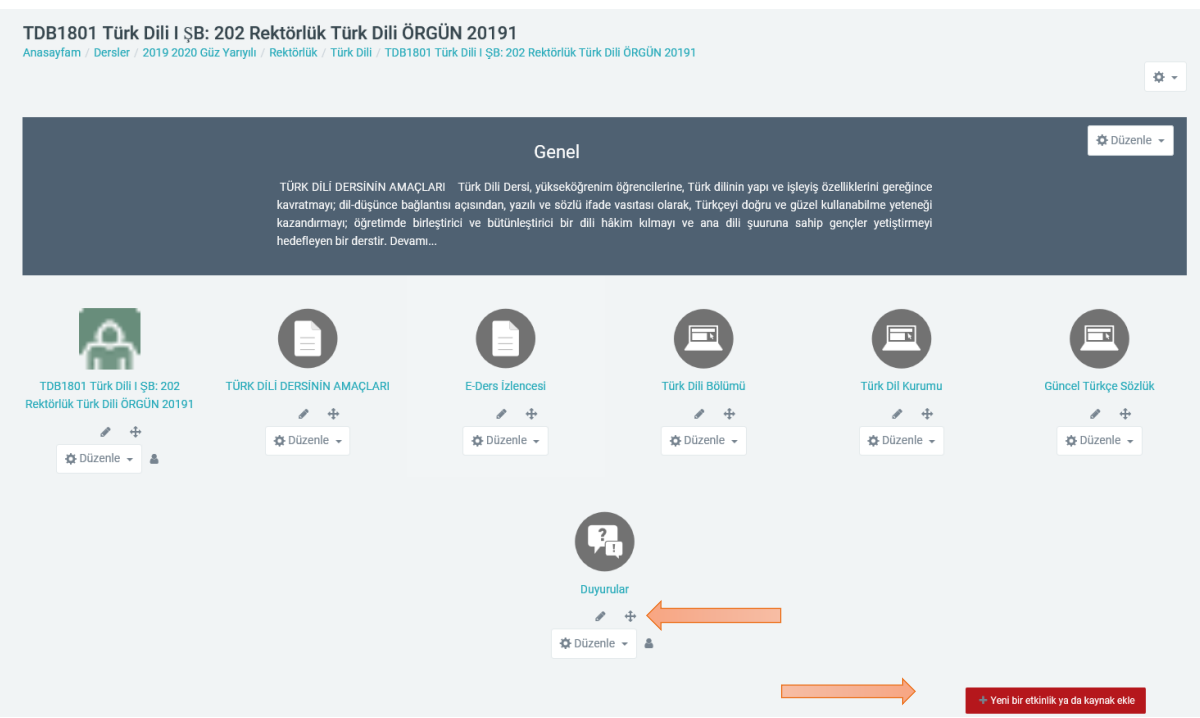

16. Dersinize canlı ders linki eklemek için öncelikle işlem yapmak istediğiniz dersi seçin. Dersiniz aşağıdaki şekilde görünecektir:

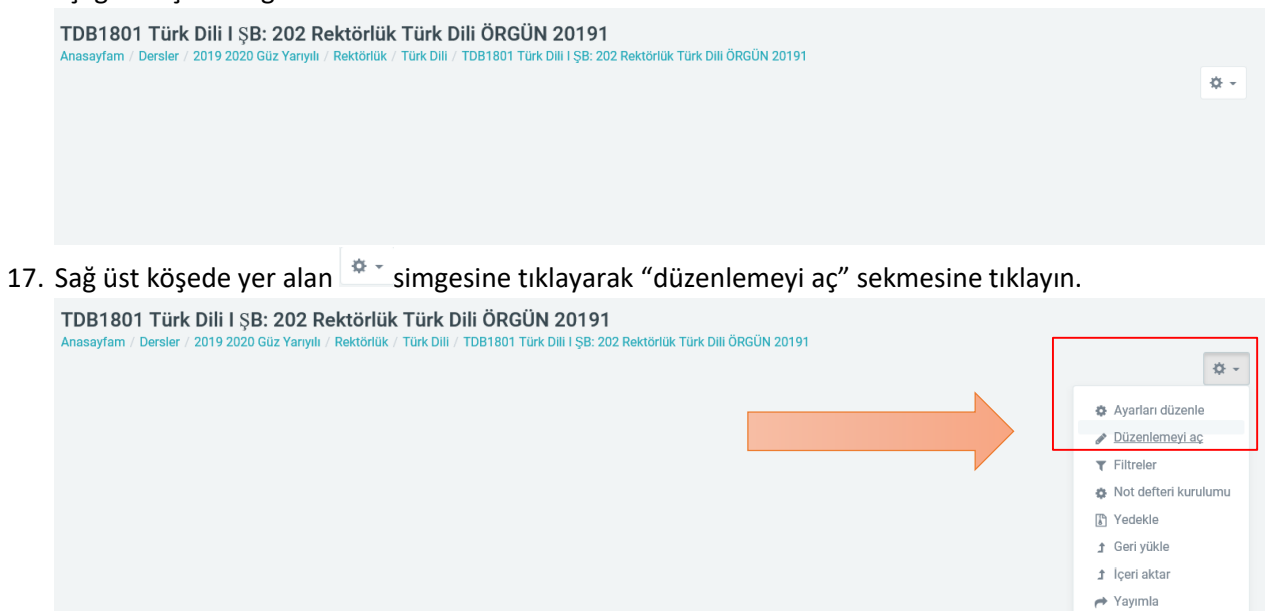

 $\triangle$  Sifirla ₿ Daha fazla.

## 18. "Yeni bir etkinlik ya da kaynak ekle" butonunu tıklayın.

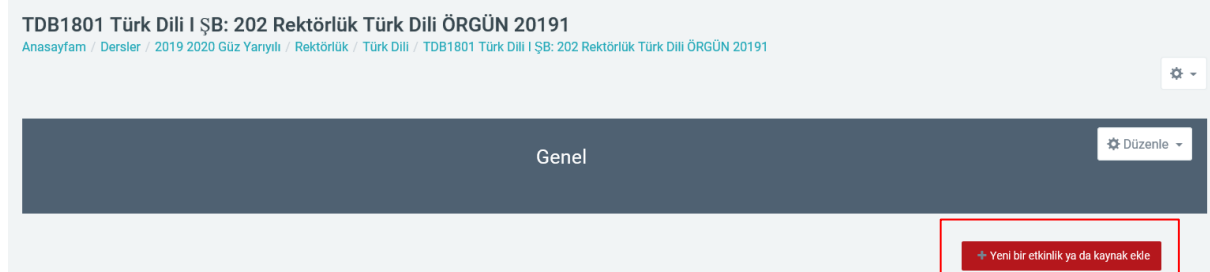

19. Açılan pencerede en üstte yer alan "Adobe Connect" etkinliğini seçip "ekle" butonuna tıklayın.

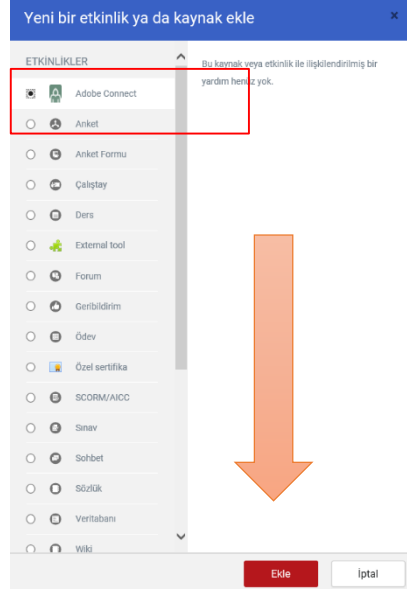

20. Açılan sayfada yazmanız gereken toplantı başlığını, ders adı kısmından kopyalayarak yapıştırın.

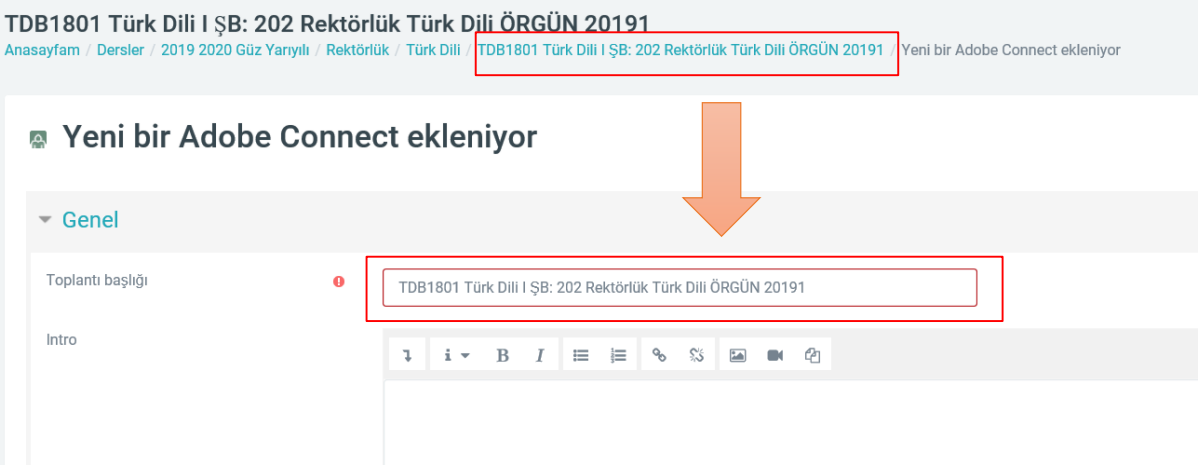

21. Connect ayarları kısmını açın, "toplantı tipi" kısmını "private" seçin. "Start time" kısmını dersinizin başlangıç haftasındaki gün ve saatini mutlaka seçin. Bu işlem öğrencilerinizin dersinizin günü ve saatini öğrenebilmeleri için gereklidir. Kaydet ve derse dön butonuna tıklayın. Bu şekilde canlı ders linkiniz eklenmiş olacaktır.

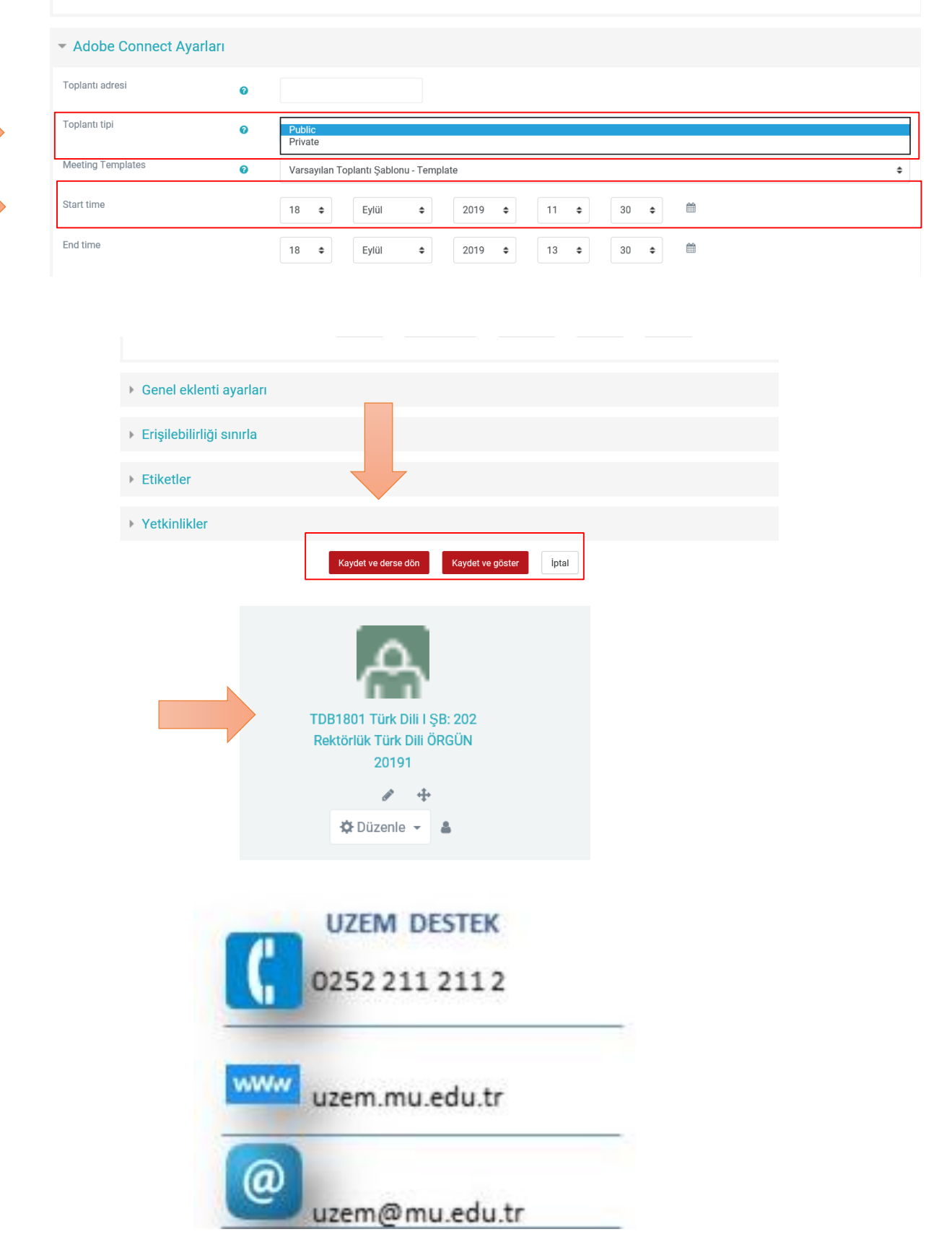